# **Chapter 1 Specification**

# **1-1 Mainboard Layout and Components Setup**

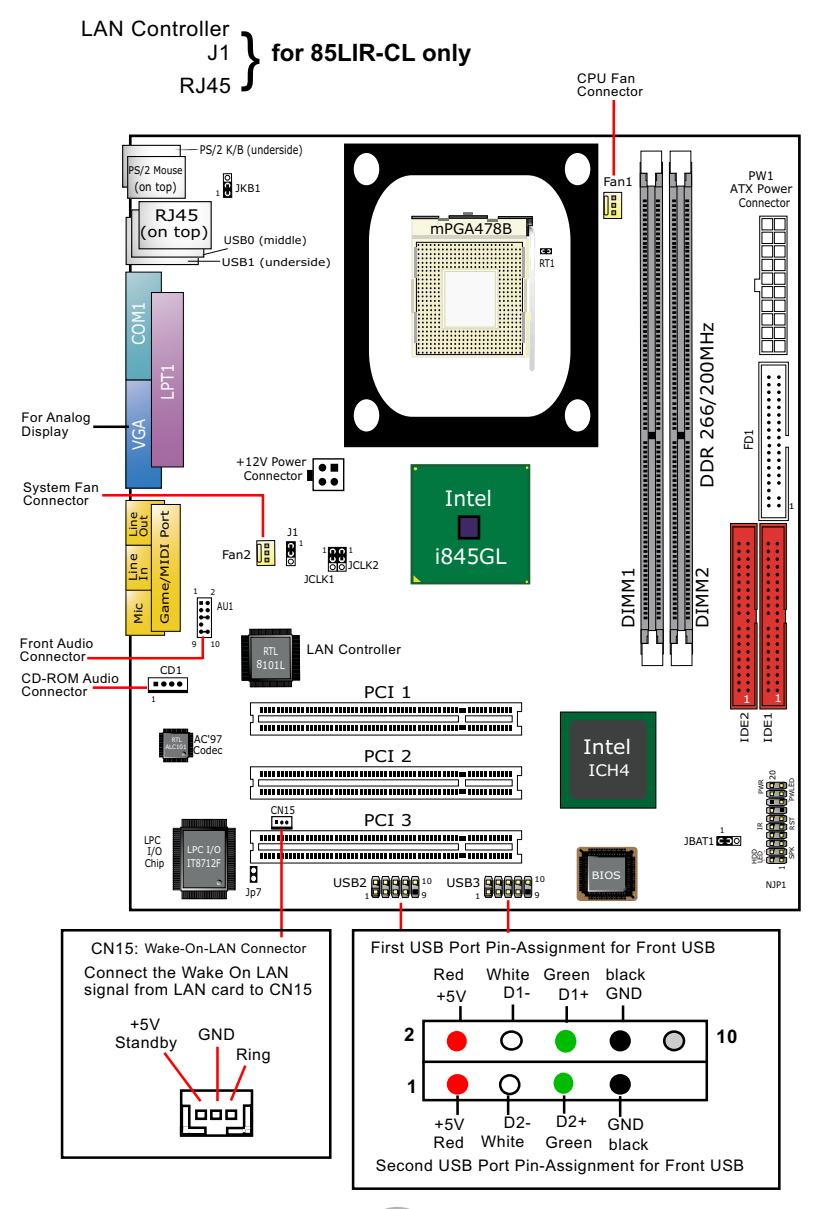

# **1-2 Mainboard Specification**

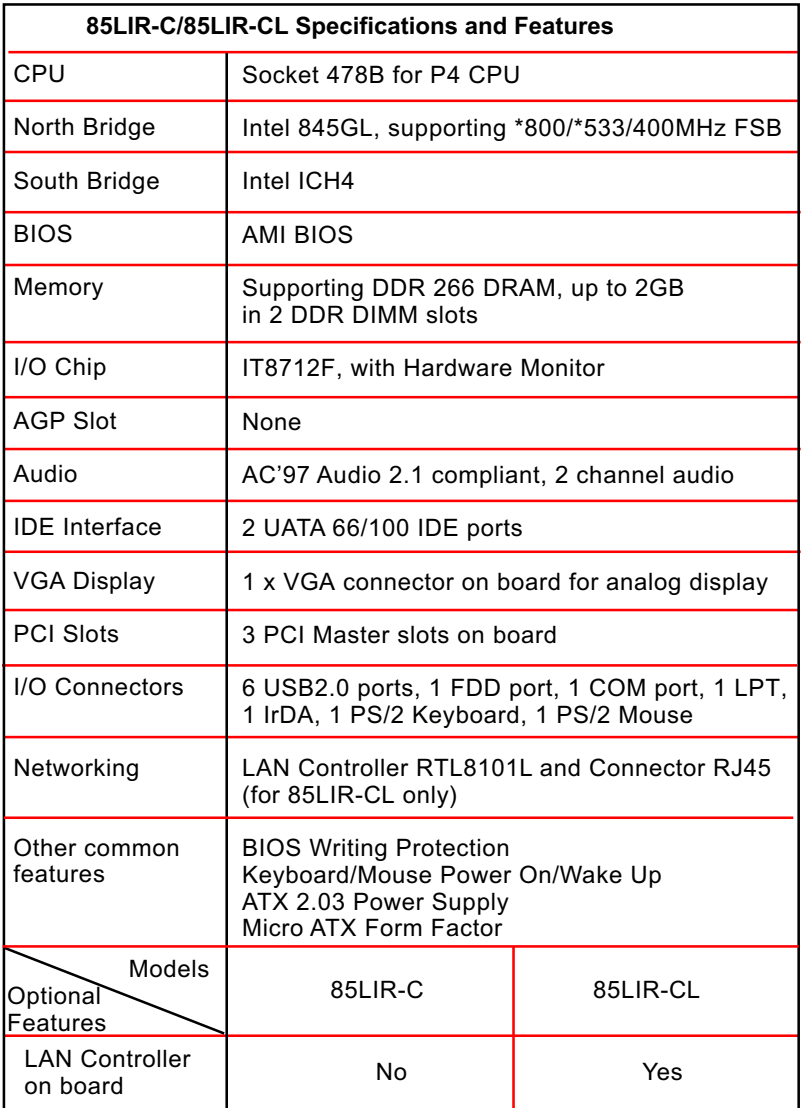

**\* Note: FSB 800/533MHz is supported by Jumper Setting only.**

# **1-3 Pentium 4 CPU and CPU Fan Installation**

#### **1-3.1 P4 CPU Installation**

- 1. First pull sideways the lever of Socket 478, and then turn it up  $90^{\circ}$  so as to raise the upper layer of the socket from the lower platform.
- 2. Configure Pin 1 of CPU to Pin 1 of the Socket, just as the way shown in the diagram on the right. Adjust the position of CPU until you can feel all CPU pins get into the socket with ease.
- 3. Make sure that all CPU pins have completely entered the socket and then lower down the lever to lock up CPU to socket.

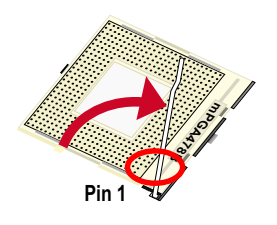

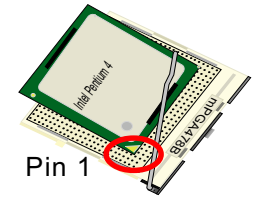

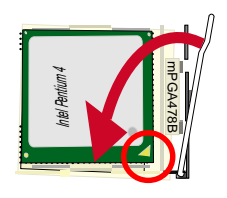

#### **1-3.2 P4 CPU Fan Installation**

 **Press down Fan Latches to fix Cooling Fan to Fan Base.**

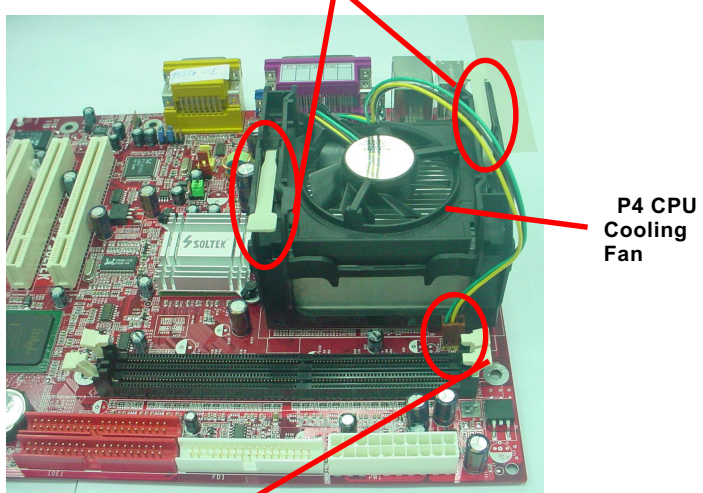

 **Connect Fan Connector to CPU FAN connector**

### **1-4 Jumper Settings**

 The following diagrams show the locations and settings of jumper blocks on the mainboard.

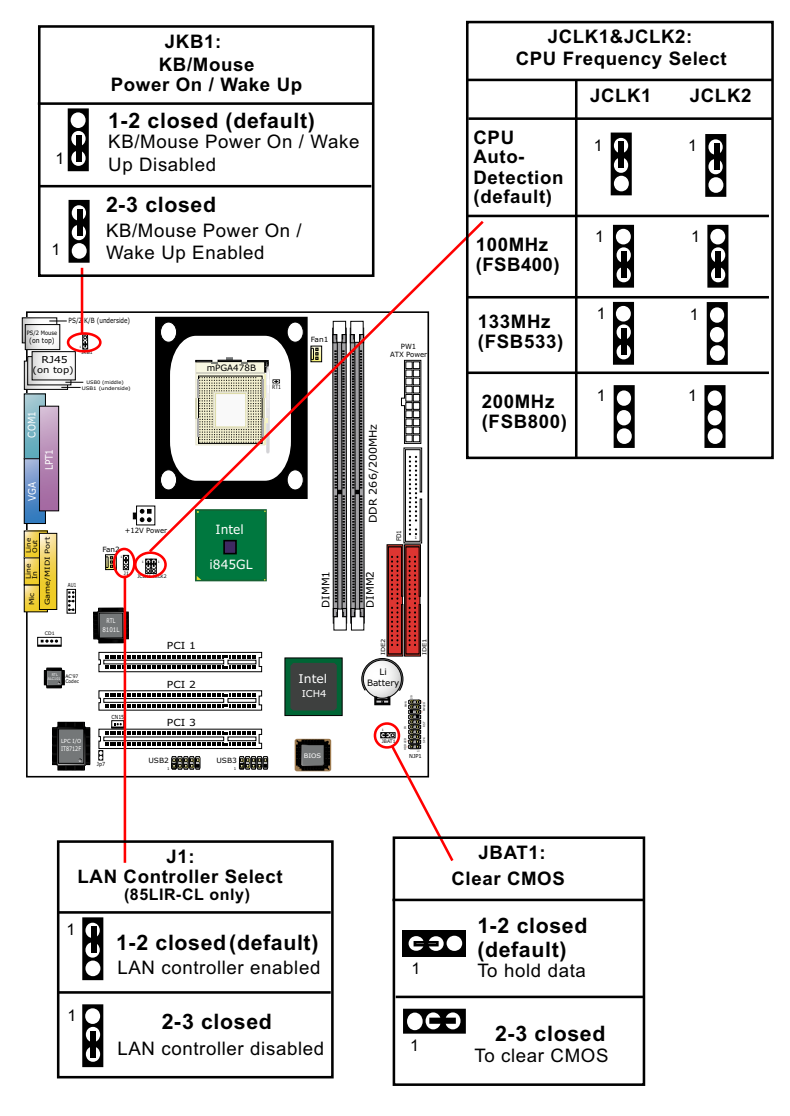

#### **1-5 Other Connectors Setup**

#### **1-5.1 Front Audio Connector**

This Mainboard is designed with a Front Panel Audio connector "AU1" which provides connection to your chassis.

- 1. When AU1 is set to 5-6 closed and 9-10 closed, this default setting disables this connector and leaves the Back Panel Audio enabled.
- 2. To use this Front Panel Audio Connector, please open all pins of AU1 and connect it to your chassis.

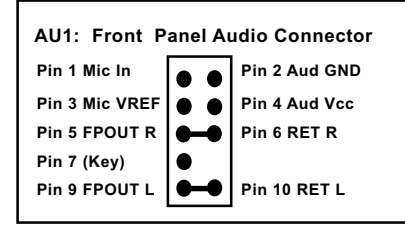

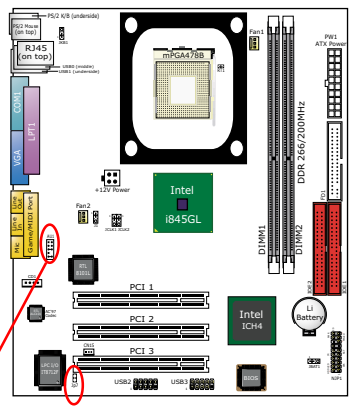

#### **1-5.2 Jp7: Thermal Connector**

Connector JP7: A thermal cable is needed to connect JP7 to on-board devices such as HDD, Graphics card etc., so as to detect the temperature generated therein. Please connect the end (a) of the thermal cable to JP7, and tape another end (b) of thermal cable on to the device which you want to monitor. After you have finished the thermal cable installation, you will **see the detected temperature in BIOS setup or Hardware Monitor utility.**

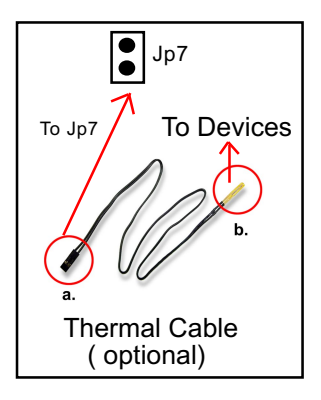

# **Chapter 2 Software Setup**

## **2-1 To Open up the Support CD**

1. Please put the Support CD enclosed in your mainboard package into the CD-ROM drive. In a few seconds, the Main Menu will automatically appear, displaying the contents to be installed for this series:

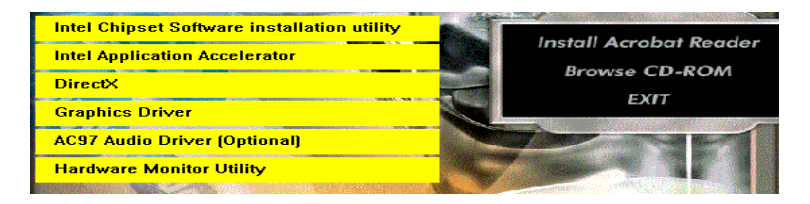

# **2-2 To Install LAN Drivers (for 85LIR-CL only)**

#### **2-2.1 RTL8101L LAN driver on Windows 9X**

The LAN driver contained in the Support CD is not included in the Autorun Menu. To install RTL8101L LAN driver on Windows 9X, please follow the steps shown below:

1. On the "Start" screen of your system, please click to the following path:

\My Computer\properties\Device manager

- 2. In the "Device manager" screen, you can see the item " PCI Ethernet Controller" with a yellow question mark on its left side, which indicates that the LAN controller is already detected by system but the driver for this on-board RTL8101L Ethernet Controller is not installed yet. Please point to this item with your mouse and double click on it (or click the "Properties" button).
- 3. Instantly, the "PCI Ethernet Controller Properties" screen shows up. Please click the "General" bar to continue.
- 4. In the "General" screen, click "reinstall Driver" button to continue. Please note that the status of "Device Usage" should stay at "Exists in all hardware profiles".

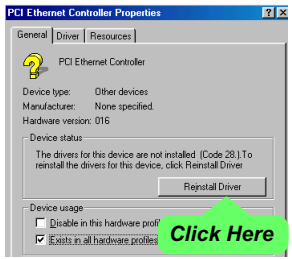

- 5. In the "Update device Driver Wizard" screen, click "Next" to continue until you see a dialog box asking you to "Specify a location" for the driver. You should **now** insert the Support CD into your CD-ROM.
- 6. As illustrated in the picture below, check the item "Specify a location" and click the "Browse" button to find out the correct path for the driver. Supposing your CD-ROM drive is Drive E, please type: E:\Driver\Network\RTL8139\Win98 into the blank bar. (Please note that both RTL8101L and RTL8139C controllers are supported by

Driver RTL8139. ) Then click the "Next" button to continue.

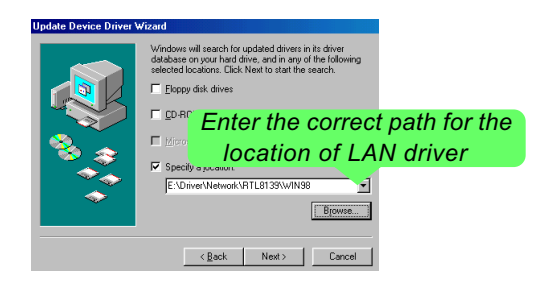

- 7. The Update Device Driver Wizard will then go on installing the driver, until the "Insert Disk" dialog box shows up. Please withdraw your Support CD and insert the Win 98 CD-ROM into the CD-ROM drive for updating system and click "OK" to continue.
- 8. The Update Device Driver Wizard will then proceed to update the system with the LAN driver. When the "Finish" screen shows up, click "Finish" to continue.
- 9. Final Dialog box will appear to remind you that you must restart your computer to finish updating the new hardware. Please click "Yes" to restart system and finish the LAN driver installation.

#### **2-2.2 RTL8101L LAN driver on Windows ME / 2000 / XP**

- 1. When you newly install Windows ME, Windows 2000 or Windows XP, the system will detect the LAN Controller on board and configure it automatically into system. Therefore, users need not bother to install the LAN controller into these operating systems.
- 2. To verify the existence of RTL8101L Controller and Driver, please enter the "Control Panel" of your system and click "Network" to open the "Configuration" screen. You can then see the "Realtek8139 (A/ B/C) PCI Fast Ethernet Adapter" is already installed in system.

#### **2-3 To Install USB 2.0 Driver for Windows 2000/XP**

USB V2.0 with its 480Mb/s transfer rate supports operating system Windows 2000 and Windows XP via the Windows 2000 and Windows XP Service Pack. Users should install the latest Service Pack for Windows 2000 or Windows XP. (Intel USB 2.0 does not support Win 9X/ Me.)

- 1. After installation of Intel Chipset software installation Utility in Windows 2000 or Windows XP, start to install the latest Service Pack version into the operating system. The installation of the latest Service Pack will support USB2.0 in Windows 2000 or Windows XP now.(The latest Service Pack can be found in Microsoft Web Site.)
- 2. To verify USB2.0 installation, please enter "Device Manager" of "My Computer". On the "Device Manager" screen, you should be able to see the item "Standard Enhanced PCI to USB Host Controller", verifying USB2.0 Driver is installed successfully.

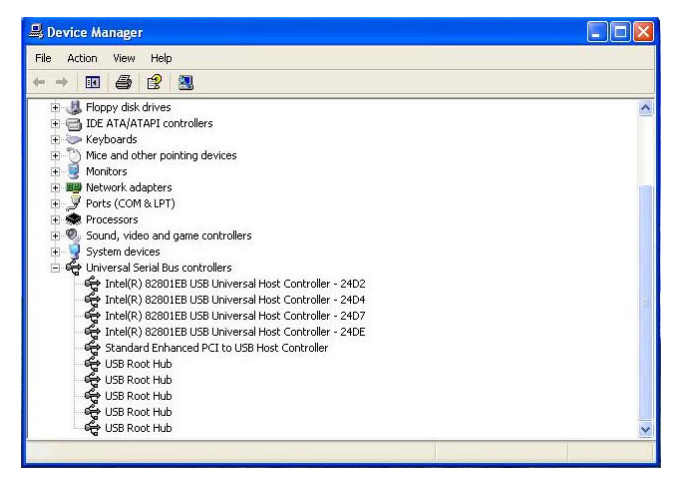

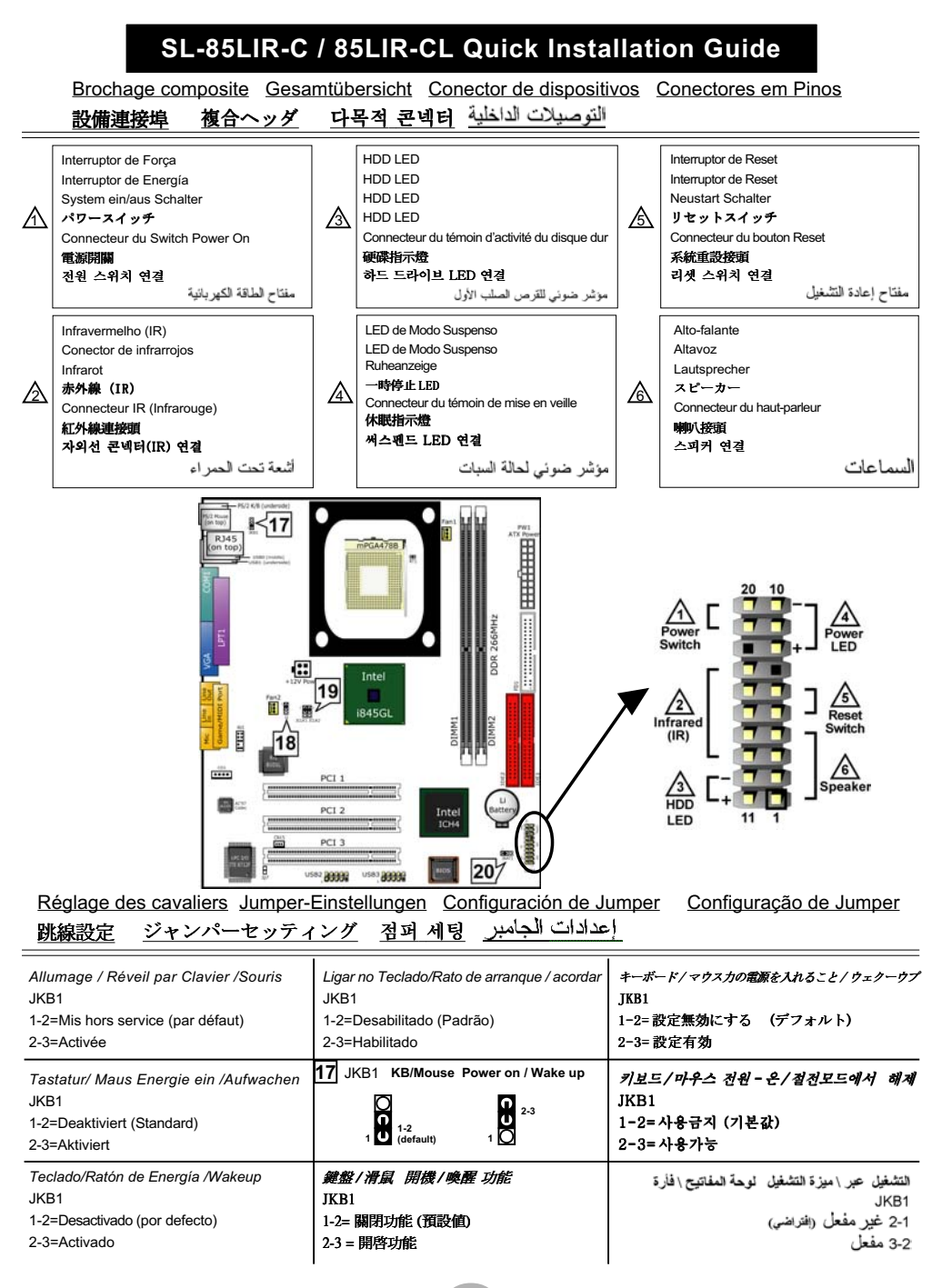

# SL-85LIR-C / 85LIR-CL Quick Installation Guide

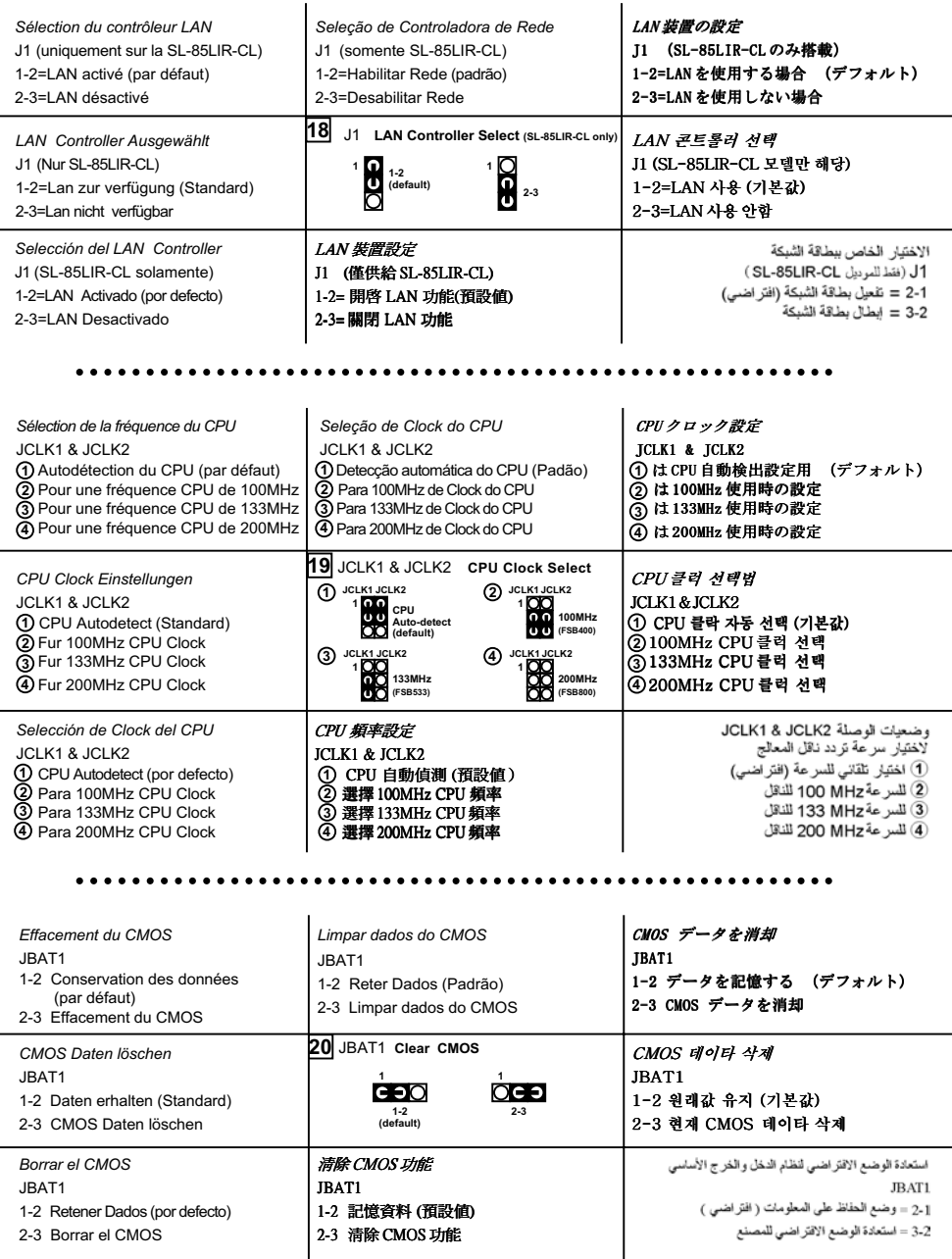

# **Chapter 3 AMI BIOS Setup**

# **3-1 BIOS SETUP --- CMOS Setup Utility**

This mainboard comes with the AMI BIOS from American Megatrends Inc. Enter the CMOS Setup Utility Main Menu by:

1. Turn on or reboot your system. After a series of diagnostic checks, the following message will appear:

#### **PRESS <Del> TO RUN SETUP**

2. Press the <Del> key and the main program screen will appear as follows:

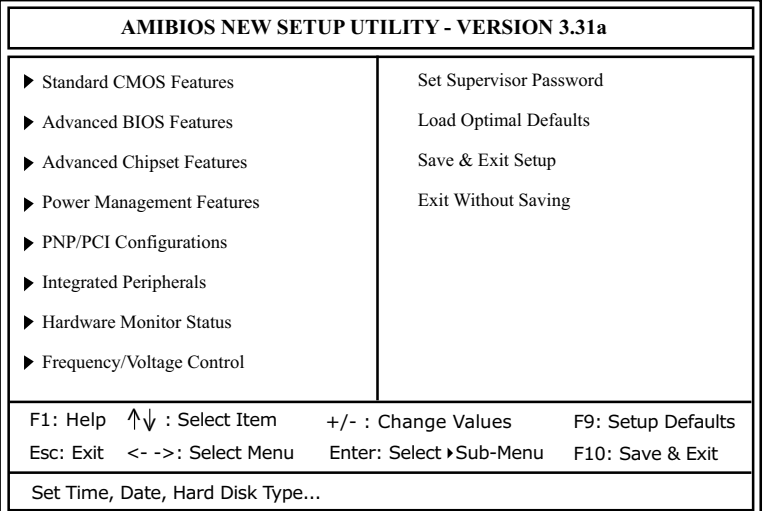

- 3. Use the arrow keys on your keyboard to select an option, and press <Enter>. Modify the system parameters to reflect the options installed in your system.
- 4. You may return to the Main Menu anytime by pressing <ESC>.
- 5. In the Main Menu, "Save & Exit Setup" saves your changes and reboots the system, and "Exit Without Saving" ignores your changes and exits the program.

#### **3-2 Standard CMOS Setup**

System Time 00 19 29<br>System Date May 09 2

May 09 2003 Mon

- Floppy options.
- ▶ IDE Device Config

#### **3-3 Advanced BIOS Features**

Quick Boot Enabled<br>
Delay for Hard Drive (Sec.) Delay for Hard Drive (Sec.)<br>1st Boot Device Floppy: 1.44 MB 3.5<br>CD-ROM 2nd Boot Device 3rd Boot Device IDE-0 :Maxtor 20560 A4 -<br>Try Other Boot Devices Yes Try Other Boot Devices<br>
Initial Display Mode<br>
Silent Initial Display Mode<br>
Display Mode at Add-On ROM Init Force BIOS Display Mode at Add-On ROM Init Force BI<br>S.M.A.R.T for Hard Disks Disabled S.M.A.R.T for Hard Disks Dis<br>Bootup Num-lock On Bootup Num-lock On Floppy Drive Swap Disabled<br>Floppy Drive Seek Disabled Floppy Drive Seek Disabled<br>PS/2 Mouse Support Frabled PS/2 Mouse Support Enabled Primary Display VGA/<br>Password Check Setup Password Check Set<br>
Boot To OS/2 No Boot To OS/2 No<br>CPU Microcode Updation Bnabled CPU Microcode Updation Enabled L1 Cache Enabled<br>
L2 Cache Enabled L2 Cache<br>System BIOS Cacheable<br>Enabled System BIOS Cacheable<br>
C000 32K Shadow<br>
Cached C000,32K Shadow Cached C800.16K Shadow Disabled C800,16K Shadow Disabled<br>CC00.16K Shadow Disabled CC00,16K Shadow Disabled<br>
Disabled<br>
Disabled Disabled D000,16K Shadow Disabled D400,16K Shadow Disabled D800,16K Shadow Disabled DC00,16K Shadow

#### **3-4 Advanced Chipset Features**

 DRAM Timing SDRAM Frequency Auto<br>
Configure SDRAM timing by SPD Enabled Configure SDRAM timing by SPD Enabled<br>SDRAM CAS# Latency (2.5 Clocks) SDRAM CAS# Latency (2.5 Clock<br>SDRAM RAS# Precharge (3 Clocks) SDRAM RAS# Precharge (3 Clocks)<br>SDRAM RAS# to CAS# Delay (3 Clocks) SDRAM RAS# to CAS# Delay (3 Clocks)<br>SDRAM Precharge Delay (7 Clocks) SDRAM Precharge Delay SDRAM Burst Length (4)

Memory Hole **Disabled**<br>(Hyper-threading Function) (Enabled) (Hyper-threading Function) (Enab<br>Internal Graphics Mode Select 1MB Internal Graphics Mode Select 1MB<br>AGP Aperture Size 64MB AGP Aperture Size 64MB<br>USB Controller 6 USB Ports USB Controller 6 USB Ports 6 USB Ports of USB Ports of USB Ports of the Legacy Support 6 USB Ports of the USB Ports of the USB Ports of the USB Ports of the USB Ports of the USB Ports of the USB Ports of the USB Ports of t USB 1.1 Device Legacy Support Disabled<br>
USB 1.1 Port 64/60 Emulation Disabled USB 1.1 Port 64/60 Emulation

 Display Setting Boot Display Device Auto<br>Flat Panel Type 640x480LVDS Flat Panel Type 640x<br>TV Standard 6.000 TV Standard<br>
Flat Panel Scaling Auto Flat Panel Scaling

# **3-5 Power Management Features**

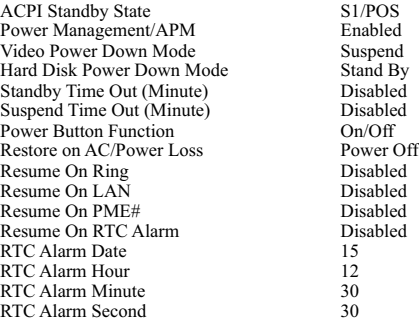

#### **3-6 PNP / PCI Configurations**

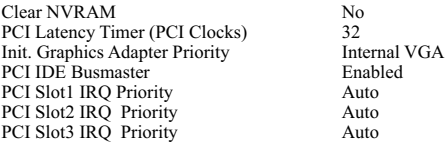

# **3-7 Integrated Peripherals**

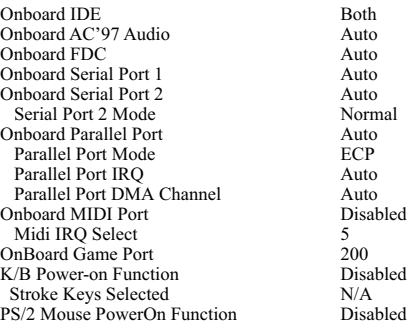

# **3-8 Hardware Monitor Status**

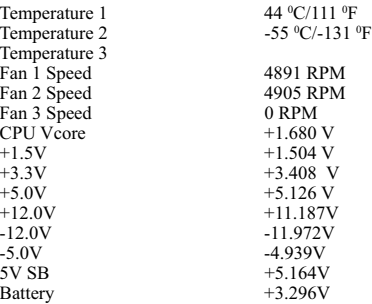

## **3-9 Frequency/Voltage Control**

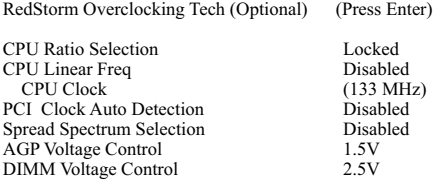